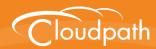

# Cloudpath Enrollment System

# **Quick Start Guide**

Software Release 5.2 September 2017

P/N 800-71675-001

**Summary:** This document describes what the Cloudpath does, what you need to set up Cloudpath, how to deploy the virtual appliance, and initial system configuration. This guide also provides instructions for getting the system up in running with a basic workflow configuration, how to create a snapshot, how to deploy it to your network, and report fundamentals.

**Document Type:** Configuration **Audience:** Network Administrator

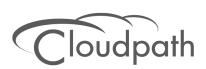

# **Cloudpath Quick Start Guide**

Software Release 5.2 September 2017

Copyright © 2017 Ruckus Wireless, Inc. All Rights Reserved.

This document contains Ruckus Wireless confidential and proprietary information. It is not to be copied, disclosed or distributed in any manner, in whole or in part, without express written authorization of a Customer Advocacy representative of Ruckus Wireless, Inc. While the information in this document is believed to be accurate and reliable, except as otherwise expressly agreed to in writing, RUCKUS WIRELESS PROVIDES THIS DOCUMENT "AS IS" WITHOUT WARRANTY OR CONDITION OF ANY KIND, EITHER EXPRESS OR IMPLIED. The information and/or products described in this document are subject to change without notice.

ZoneFlex<sup>™</sup>, BeamFlex<sup>™</sup>, MediaFlex<sup>™</sup>, ChannelFly<sup>™</sup>, and the Ruckus Wireless logo are trademarks of Ruckus Wireless, Inc. All other brands and product names are trademarks of their respective holders. Copyright © 2017 Ruckus Wireless, Inc. All rights reserved.

# **Cloudpath Quick Start Guide**

# **Cloudpath Security and Management Platform**

Cloudpath Enrollment System (ES) software is a security and policy management platform that enables any IT organization to protect the network by easily and definitively securing users and their wired and wireless devices—while freeing those users and IT itself from the tyranny of passwords.

Available cloud-managed or as a virtual instance and priced per user, Cloudpath software lets IT do with one system what usually requires many, while easily and automatically integrating with existing access and network security infrastructure.

Cloudpath software consolidates and simplifies the deployment of multiple services that are typically disparate and complex to manage: Certificate Management, Policy Management and Device Enablement.

Andreid Markets (Optional)

Social Media Login (Optional)

Figure 1

Active Directory

Active Directory

(AAA)

(Optional)

FILTP/

HTTPS

Onboarding

Network

Network

Secure

Network

FIGURE 1. Cloudpath Security and Policy Management Platform

Authorization can come from a variety of sources, including authentication using vouchers or acceptance of a use policy. Once authorized, a device can be given access along with additional policy options based on WPA2-Enterprise, such as dynamic VLAN, ACL, or bandwidth assignment.

When you plan your workflow, you can have a different enrollment sequence for employees and visitors, and for personal and IT-owned devices; adding custom authentication and policy prompts, to allow a separate workflow for each type of user and device in your network environment.

During deployment, all enrollment workflow branches are bundled as one configuration in the Cloudpath system.

# **Cloudpath Specifications**

Cloudpath supports the following browser, operating systems, and third-party identity stores for system and user devices.

TABLE 1. Cloudpath System Specifications

| Supported Browsers for<br>Cloudpath Admin UI | Supported OSes for End-User<br>Devices   | Supported Third-Party Identity Stores |
|----------------------------------------------|------------------------------------------|---------------------------------------|
| Internet Explorer 6.0 and later              | Windows Vista and later                  | Microsoft Active Directory            |
| Firefox 1.5 and later                        | Mac OS X 10.8 and later                  | LDAP                                  |
| Safari 2.0 and later                         | Apple iOS 6.0 and later                  | Facebook                              |
| Google Chrome 3.0 and later                  | Ubuntu 12.04 and later                   | LinkedIn                              |
|                                              | Android 4.03 and later                   | Google Gmail                          |
|                                              | Fedora 18 and later                      | Custom OAuth 2.0 Server               |
|                                              | Chrome OS                                |                                       |
|                                              | Windows Phone 8.1                        |                                       |
|                                              | Blackberry (assisted configuration)      |                                       |
|                                              | Windows RT (assisted config)             |                                       |
|                                              | Generic (assisted config)                |                                       |
|                                              | Windows Mobile 5 and 6 (assisted config) |                                       |

#### Note >>

The supported end-user operating systems are automated and required minimal user interaction. The assisted configuration operating systems require user interaction to configure. Online instructions are provided to the user.

### Information You Need

Before you set up the Cloudpath in your network, you need the following information:

#### Deploying the OVA (For Local Deployments)

- VMware server or Microsoft Hyper-V Manager on which you'll install the Cloudpath virtual appliance.
- The URL where the image file resides
- FQDN Hostname of the virtual appliance
- IP address and subnet mask for the virtual appliance (not required if using DHCP)
- Gateway IP address for your network (not required if using DHCP)
- IP address of DNS server (not required if using DHCP)
- A list of IP addresses that are allowed Administrative access (optional)
- Service account security credentials

#### **Setting up the Initial Account**

- Activation code issued from Cloudpath Licensing Server
- HTTPS server certificate
- Company Information (Domain, URL)
- DNS hostname
- Active Directory domain, DNS/IP address of AD server, and DN of AD domain or LDAP server
- Web server certificate (public-signed)

If you are not using the Cloudpath onboard CA, you also need:

- Public and Private key of existing CA
- RADIUS server certificate (if not using onboard RADIUS server)

### **Configuring the Workflow**

This section lists items to consider when you configure the workflow:

- An idea about the types of access and policies you want to offer different users
- Images and color schemes if you plan to customize the webpage display
- AD group names for creating filters in the workflow
- An idea about the security policy for passwords, vouchers, and certificates
  - -Vouchers have configurable format and validity periods
  - -Certificates have configurable key lengths, algorithm types, and validity periods
- The SSID for the secure network

-If using VLANS to apply policy, you should have the VLAN IDs

#### Note >>

For SSID configuration, see Configuring Cloudpath to Integrate With a Ruckus Wireless LAN Controller.

- A list of conflicting SSIDs to prevent roaming (for example, open SSIDs)
- An idea about which OS families and versions to support
- Additional requirements for device configurations (for example, enable firewall, proxy, verify antivirus, enable screen lock pass code)

# Deploying the Cloudpath Virtual Appliance to a VMware Server

Cloudpath supports deployments using a VMware server or Hyper-V Manager. This section describes deploying to a VMware server. For Hyper-V deployments, see the configuration document, *Deploying Cloudpath as a Virtual Appliance using Microsoft Hyper-V*.

#### Note >>

If you are setting up a hosted system, you can skip this section and continue to Initial System Setup.

Cloudpath can be deployed to a cloud-hosted environment (multi-tenant), or as a virtual appliance on a locally-deployed VMware ESXi server (single tenant).

# **Specifications for Locally-Deployed VMware Servers**

The Cloudpath virtual appliance is deployed as an open virtualization archive (OVA) file, which can be deployed on any VMware ESXi server (ESX or ESXi architecture 4.x and 5.x and greater).

#### Note >>

If using version 6.5 ESXi server, you must use a SHA-256 signed OVA.

Cloudpath offers a Non-Production POC, as well as several Production configurations for deployment. See the Deploying the Virtual Appliance Using a vCenter VMware Client section for details.

### **Retrieve OVA File With Activation Link**

If you are setting up a Cloudpath account for the first time, you will be sent an activation code in an email notification. For an on-premise deployment, the activation code link allows you to download the Cloudpath OVA, binding your OVA file to the activation code.

# **Deploying the Virtual Appliance Using a vCenter VMware Client**

The deployment process consists of the following steps:

Deploying the Virtual Appliance Using a vCenter VMware Client

or

Deploying the Virtual Appliance Using a Console-Based VMware Client Activate Account or Log In

# **Deploying the Virtual Appliance Using a VMware vCenter Client**

- Open the VMware client.
- 2. Select File > Deploy OVF Template.
- 3. Enter the file path or URL where the OVA file resides.
- 4. Accept the EULA.
- **5**. Enter a unique name for the virtual appliance.
- **6.** Select a deployment configuration:
  - Non-Production POC Deploys using 6GB RAM and 2 vCPUs x 1 Core. Recommended for software trials, feature testing, and other non-production systems.
  - 4,000 or Fewer Users Deploys using 8GB RAM and 2 vCPUS x 2 Cores. Recommended for production systems with fewer than 4,000 users.
  - 8,000 or Fewer Users Deploys using 12GB RAM and 2 vCPUS x 4 Cores. Recommended for production systems with fewer than 8,000 users.
  - More than 8,000 Users Deploys using 16GB RAM and 2 vCPUS x 4 Cores. Recommended for production systems with more than 8,000 users.
  - More than 20,000 Users Deploys using 20GB RAM and 2 vCPUS x 4 Cores. Recommended for production systems with more than 20,000 users.
- 7. If you are using VMware vCenter™ Server to manage your virtual environment, select the appropriate data center, cluster, host, and destination storage, as needed.
- Select a disk format.
  - Use *Thick* provisioning for a production environment. For a thick provision, the total space required for the virtual disk is allocated during creation.

#### Note >>

If you are using Fault Tolerance, you must select Thick provisioning.

- Use *Thin* provisioning for testing, or if disk space is an issue. A thin provisioned disk uses only as much datastore space as the disk initially needs. If the thin disk needs more space later, it can grow to the maximum capacity allocated to it.
- 9. Continue the configuration with vCenter, or a non-vCenter console.
  - If you are using the vCenter to configure application and network properties, continue to the next section.
  - If you are using the console to configure application and network properties, review the initial settings and click *Finish*. See Deploying the Virtual Appliance Using a Console-Based VMware Client to complete the deployment process.

### **Application Properties (vCenter)**

Customize the application properties for the deployment.

FIGURE 2. Application Properties

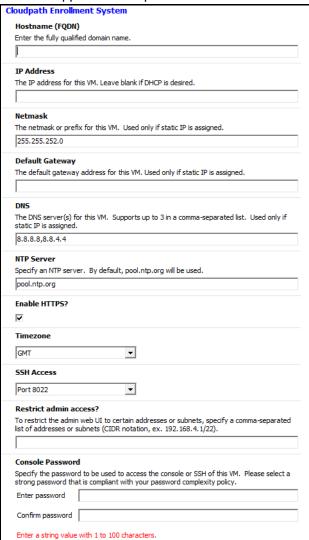

• Enter the Hostname(FQDN) for the virtual appliance.

#### Note >>

The Cloudpath *Hostname* is used as the default *OCSP Hostname*, which is embedded into certificates issued by the onboard root CA as part of the URL for the Online Certificate Status Protocol (OCSP).

- Enter the IP Address, Netmask, Default Gateway, and the DNS Servers for this VM. Leave blank for DHCP.
- Specify an NTP Server or leave the default.
- HTTPS is enabled by default. Leave unchecked only if Cloudpath is behind another web server using SSL.
- Select the *Timezone*.
- Select SSH port, or disable SSH access.
- Enter the IP address(es) that can access the Cloudpath Admin UI. Leave this field blank if you do not want to limit administrative access.
- Enter and confirm a *service user* password. The *service user* account is used by your support team for access to this system using SSH. The *service* account is not available if SSH access in not permitted.

#### **Confirm Deployment Settings (vCenter)**

Verify these properties before you begin the deployment. If you are using DHCP, the networking properties will be blank.

FIGURE 3. Deployment Settings

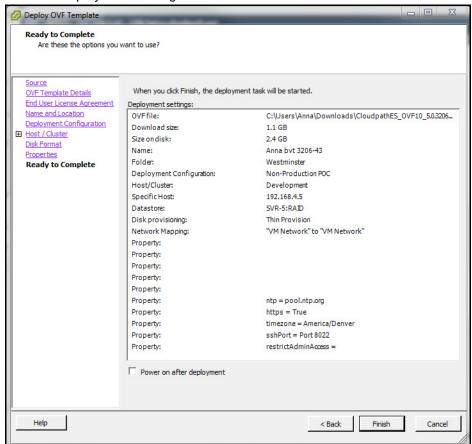

Click Finish. Deployment takes approximately 2 minutes.

# **Deploying the Virtual Appliance Using a Console-Based VMware Client**

Before you begin, read the list of information required to setup the system.

- 1. Open a console for the VM.
- 2. Enter yes (or y) to accept all license agreements.
- 3. Enter the time zone. For example, enter America/Denver.

- 4. Enter the FQDN hostname for the virtual appliance (ex., onboard.company.com).
- **5**. Do you want to enable HTTPS? *Enter* for yes (default) or *n*.
- 6. Do you want to use a STATIC IP (rather than DHCP)? Enter for yes (default) or n.
  - If you enter yes (recommended), you assign the IP address of the virtual appliance, subnet mask, and gateway and DNS server IP addresses for your network.
  - If you enter no, DHCP is used to assign IP address of the virtual appliance interface (ens for VMware, eth0 for Hyper-V), subnet mask, gateway, and DNS server IP addresses for your network. If you are not using DHCP, enter the IP address of the virtual appliance interface.
- 7. Enter the IP address of the virtual appliance.
- 8. Enter a subnet mask in the format 255.255.252.0.
- 9. Enter the gateway IP address for your network.
- 10. Enter the DNS server IP address.
- 11. Do you want to permit SSH access? *Enter* for yes (default) or *n*.
- 12. Enter and confirm a *service* password. The *service* password is used by your support team for access to this system using SSH. Refer to the *Cloudpath Command Reference* on the *Support* tab for details.

#### Note >>

The service account is not available if SSH access in not permitted.

**13.** Do you want to us an NTP server other than pool.net.org? *Enter* for no (default) or *y* to specify an NTP server.

The setup is complete. Press *Enter* to reboot the system. After the reboot you are presented with the *shelluser* login prompt.

#### Note >>

The *shelluser* is only available during the initial system configuration. After the initial boot, you must use the *service* password to access the system.

#### Service Account

When the deployment is finished, you are presented with the service account login prompt.

- 1. Enter *cpn\_service* at the login prompt, and then the service user password.
- 2. Enter the **show config** command to verify your configuration. You may be prompted to re-enter the password.

See the Cloudpath Command Reference on the left menu Support tab.

# **Activate Account or Log In**

If you are setting up a Cloudpath account for the first time, you should have received an activation code from Cloudpath Support. If you have existing Cloudpath License server credentials, you can activate an account using those credentials.

Whether you create a new account with an activation code or with legacy Cloudpath credentials, the system binds the Cloudpath instance to your License Server credentials.

# **Activate Account by Activation Code**

If you have been sent an activation account, enter it on this activation page.

FIGURE 4. Activate Cloudpath Account

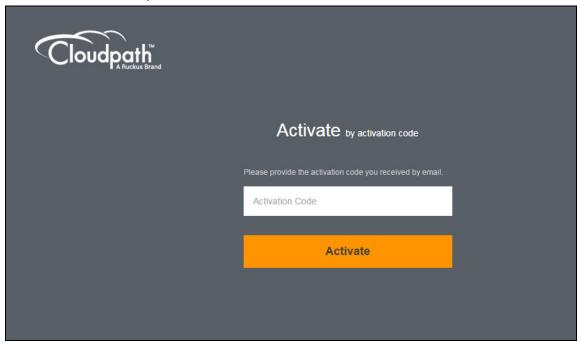

# **Set a Password for Account**

If you have logged in with an activation code, you are prompted to set a password for this account.

#### FIGURE 5. Set Password

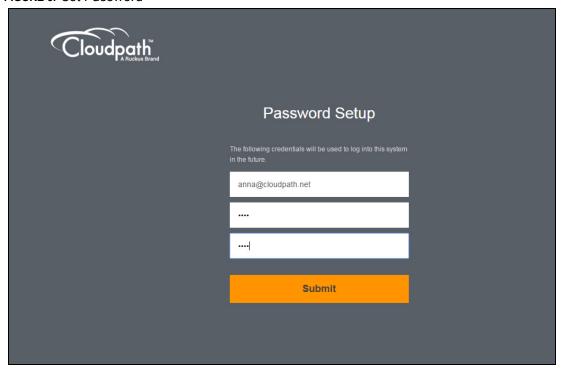

- 1. Your email address should display. If it does not, enter it on this page.
- 2. Enter and confirm a password.

These are the credentials to use for this Cloudpath account.

# **Activate Account by Credentials**

If you already have a Cloudpath License Server account, you can activate a new Cloudpath account or log in to an existing account using those credentials.

FIGURE 6. Activate Account With Existing Credentials

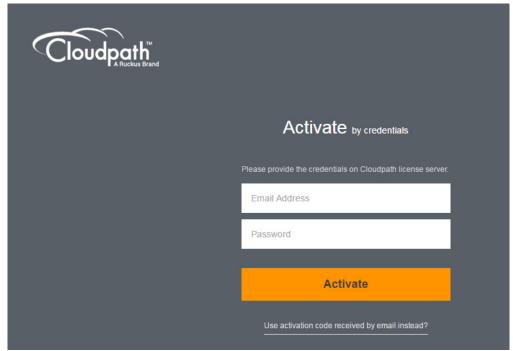

# **Initial System Setup**

Cloudpath provides you with a single administrator login for the Cloudpath Admin UI. Additional administrators can be added from the left menu *Administration* tab, or you can enable Administrator logins from your authentication servers.

# **System Setup Wizard**

After a successful deployment and activation (or login), the system setup wizard takes you through a few steps.

1. Select Server Type.

FIGURE 7. Select Server Type

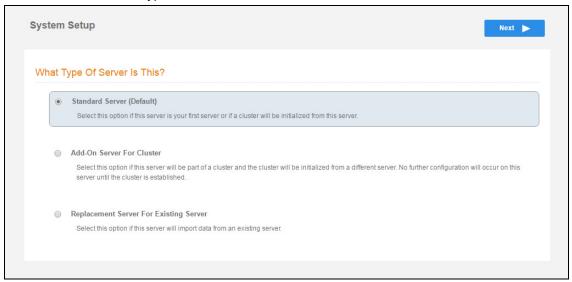

In most cases, select *Standard Server*, the default. This selection takes you through a setup wizard, which prompts you for the basic information required for an Cloudpath server.

- If you are setting up this server for replication, you can choose to set the server as an *Add-On* or *Replacement* server. These selections provide an alternate set up process, requiring less information for the initial setup. *Add-On* and *Replacement* servers receive most of their configuration from the Master server in the cluster.
- If you are setting up this server to replace an existing server, and you are importing the database from the existing server, select *Replacement Server for Existing Server*.

#### Note >>

For Add-on or Replacement servers, you will not be required to go through the full system setup.

2. Enter Company Information.

This information is embedded in the onboard root CA certificate.

### FIGURE 8. Company Information

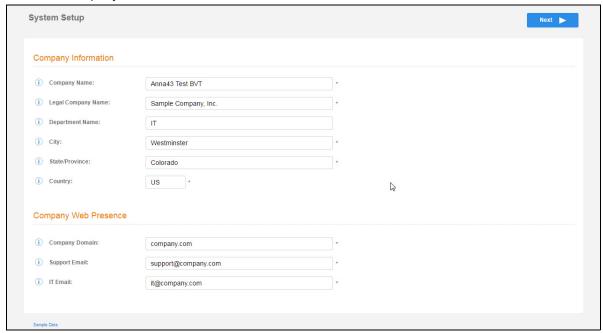

### 3. Configure the WWW Certificate.

The system is configured to use HTTPS, but does not currently have a valid WWW server certificate. An invalid WWW server certificate can impact the ability of end-user enrollments, causing 404 errors due to a lack of trust.

#### FIGURE 9. WWW Certificate for HTTPS

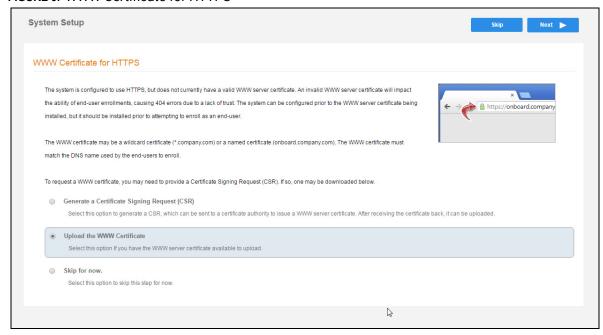

You can skip this step for the initial configuration. However, it should be installed prior to attempting to enroll as an end-user. You can configure the WWW server certificate from *Administration > System Services > Web Server* service.

Cloudpath supports web server certificates in P12 format, password protected P12, or you can upload the individual certificate components; the public key, chain, and private key or password protected private key.

4. Upload the WWW certificate.

#### FIGURE 10. Upload WWW Certificate

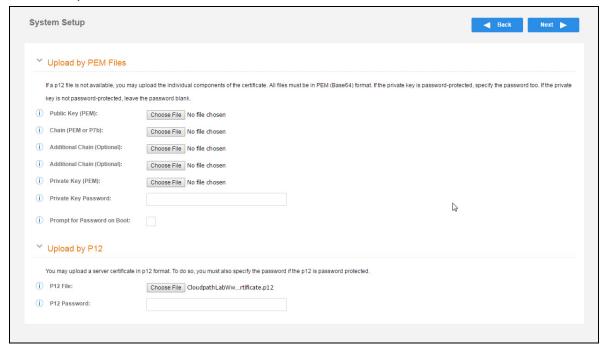

Browse to locate and upload the web server certificate and click *Next* to continue with the system setup.

#### 5. Select the Default Workflow

To initialize the system with a sample configuration, select BYOD Users & SMS Guests, or BYOD Users Only. This creates an initial workflow for BYOD users and sponsored guests (or BYOD users only) that you can use as a template, or simply add a device configuration and use immediately.

To create your own workflow, select Start with Blank Canvas.

#### FIGURE 11. Select Default Workflow

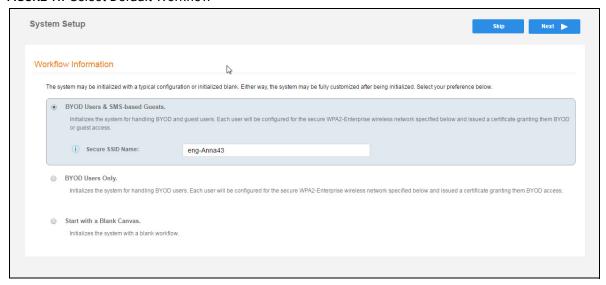

6. Configure the Authentication Server.

#### Note >>

If you selected a Blank Canvas for the default workflow, you are not prompted to set up an authentication server during the initial system setup.

If you plan to use an authentication server to authenticate end-users or sponsors, we recommend populating the authentication server information page.

If using multiple authentication servers, additional authentication servers may be added through the workflow or from the *Configuration > Authentication Servers* page.

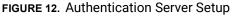

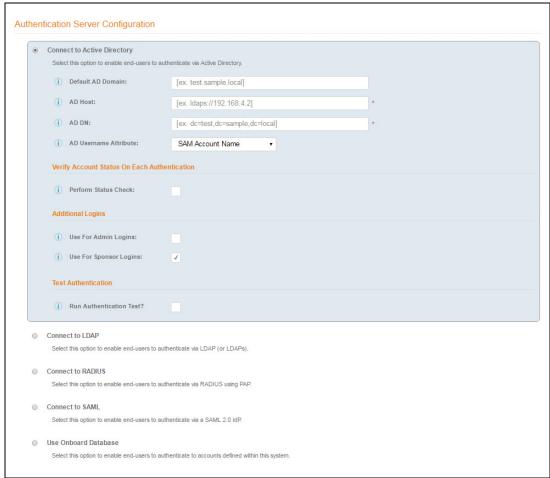

To setup the initial configuration of the Authentication Server, select and enter the required fields. Consider these optional settings for the authentication server:

- Verify Account Status on Each Authentication If selected, Active Directory is queried during subsequent uses of the certificate to verify the user account is still enabled. You must provide the bind username and password for an authentication server administrator account.
- Additional Logins If Use for Admin Logins is selected, administrators can log into the Cloudpath Admin UI using credentials associated with this authentication server. If Use for Sponsor Logins is selected, sponsors can log into the Cloudpath Admin UI using credentials associated with this authentication server.

- Test Authentication If selected, an authentication will be attempted using the username and password provided to test connectivity to the authentication server. This test can also be run from the workflow.
- 7. Set up the Authentication Server Certificate

To use LDAP over SSL (LDAPS), the system must know which server certificate to accept for the authentication server.

FIGURE 13. Authentication Server Certificate

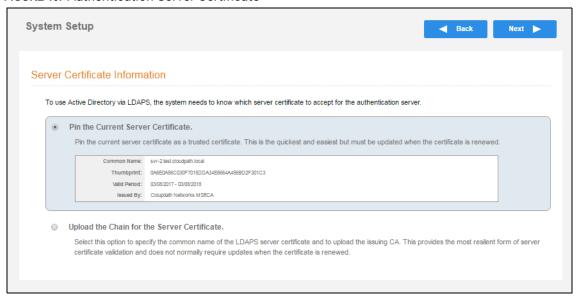

Select *Upload the Chain for the Server Certificate* to upload a certificate chain from an issuing CA. You must specify the common name for the LDAPS server certificate. This certificate does not need to be updated when the certificate is renewed.

Select *Pin the Current Server Certificate* to use the current server certificate as the trusted certificate. This setting must be updated if the certificate is renewed.

### **Publishing Tasks**

After the initial setup tasks, the system finishes the initialization process. When the publishing tasks are complete, the system is ready to use. The setup information is also emailed to the system administrator for this account.

### FIGURE 14. System Initialization Status

| FIGURE 14. System in            |                                                                                                    |  |  |
|---------------------------------|----------------------------------------------------------------------------------------------------|--|--|
| Initialization Task             | Status                                                                                                    |  |  |
| Create Certificate Authorities: |                                                                                                    |  |  |
| Create Certificate Templates:   | <b>⊘</b> Completed.                                                                                                    |  |  |
| Create Device Configurations:   | Completed.                                                                                                    |  |  |
| Configure Workflow:             | Completed.                                                                                                    |  |  |
| Activate Sponsor Portal:        | Completed.                                                                                                    |  |  |
| Publish Enrollment Portal:      | Completed.                                                                                                    |  |  |
|                                 | System is ready to handle enrollments.                                                                                    |  |  |
|                                 |                                                                                                    |  |  |
| Access Point Setup:             |                                                                                                    |  |  |
|                                 | The following information will be necessary to configure the access point with the appropriate secure SSID configuration. |  |  |
| SSID:                           | eng-Anna248 (WPA2-Enterprise, AES (CCMP), Broadcast)                                                                      |  |  |
| RADIUS IP:                      | anna248.cloudpath.net                                                                                                    |  |  |
| RADIUS Authentication Port:     | 1812                                                                                                    |  |  |
| RADIUS Accounting Port:         | 1813                                                                                                    |  |  |
| RADIUS Shared Secret:           | nhuðvjjwqedwpptn7vuw                                                                                                    |  |  |
| RADIUS Attributes:              | BYOD Policy Template - VLAN: '1'                                                                                          |  |  |
|                                 | Guest Policy Template - VLAN: '1'                                                                                         |  |  |
|                                 |                                                                                                    |  |  |
| User Experience:                |                                                                                                    |  |  |
|                                 | End-users will use the enrollment portal to activate devices.                                                             |  |  |
| End-User Portal:                | https://anna248.cloudpath.net/enroll/Anna248HyperVxpc/Production/                                                         |  |  |
|                                 |                                                                                                    |  |  |
| BYOD:                           | For BYOD, the authentication server is configured.                                                                        |  |  |
|                                 | BYOD users will be moved onto the secure SSID with VLAN '1' assigned.                                                     |  |  |
|                                 |                                                                                                    |  |  |
| Guests:                         | Guests will be required to provide a voucher via SMS or email.                                                            |  |  |
|                                 | SMS is one of several mechanisms for handling guests.                                                                     |  |  |
|                                 | Guest users will be moved onto the secure SSID with VLAN '1' assigned.                                                    |  |  |
|                                 |                                                                                                    |  |  |
| Administrator Experience:       |                                                                                                    |  |  |
| Administrator UI:               | https://anna248.cloudpath.net/admin/                                                                                      |  |  |
| Enrollments Credentials:        | The following email addresses have been sent a one-time password along with this information:                             |  |  |

#### **ToDo Items**

On subsequent logins, the Cloudpath *Welcome* page is displayed. The *ToDo Items* lists the configuration items needed to complete the account setup.

#### FIGURE 15. Cloudpath Welcome Page

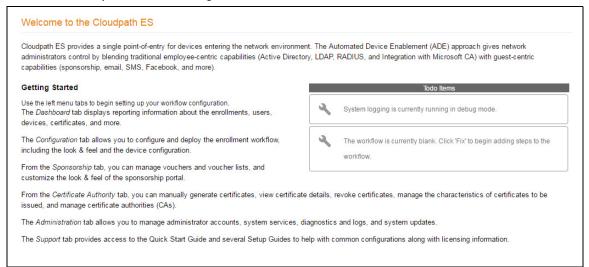

### **About the Enrollment Workflow**

The Cloudpath workflow engine is a customizable enrollment process that provides more control over who is granted network access and how they should be provisioned.

When you plan your workflow, you can have a different enrollment sequence for employees and visitors, for personal and IT-owned devices; adding custom authentication and policy prompts, to allow a separate workflow for each type of user and device in your network environment.

### **Workflow Basics**

Navigate to Configuration > Workflows.

The Workflow page has 5 tabs across the top.

- Use the Properties tab to update the workflow properties and the Enrollment Portal URL Options.
- Use the Enrollment Process tab to configure the steps presented to a user to create the workflow.
- Use the *Look & Feel* tab to configure the Cloudpath skin, and to customize the logos, colors, buttons, and images for the Cloudpath server, the Cloudpath Wizard, and the Download page.

- Use the *Snapshot(s)* tab to view the latest snapshot, the version, timestamp and the notes added to a particular workflow.
- Use the Advanced tab to view the Enrollment Portal URL, Passpoint OSU URL, and the QR code. You can also use it to Manage Chromebook Setup and for Cleanup.

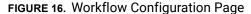

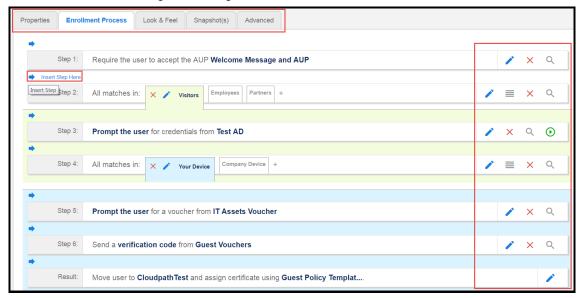

Use the icons along the side to make changes to the enrollment workflow:

- Use the icons on the right side of each step to edit, modify, delete, view the enrollment steps.
- Use the *Test Server* icon **⊙** to verify interaction with an authentication server.
- Use the  $Edit \, List \, icon \equiv to \, label \, options$ , to change the order of the selection options in a split, add more options, or add filters and restrictions.
- Use the icons on the split tabs to modify or delete a specific option.

# **Modifying a Workflow Template**

You can modify a standard enrollment workflow template provided by Cloudpath, or create your own workflow one step at a time from a blank slate.

To create a workflow from a template using sample data:

- 1. Go to Configuration > Workflows.
- 2. On the right hand side of the Workflow page select Add New Workflow.

3. On the Create Workflow page, enter a Name and Description. Select the check box for Include Demo

FIGURE 17. Create Workflow Using Demo Data

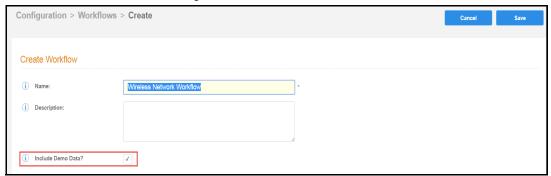

A workflow template, which contains a typical workflow sequence, is displayed. The step numbers are shown on the left side of the workflow.

FIGURE 18. Workflow Template

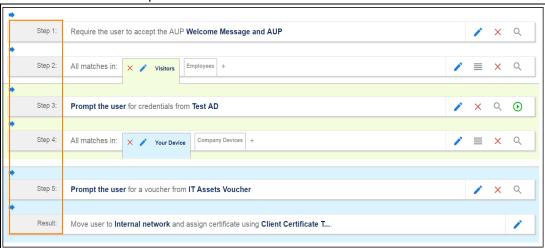

The workflow template contains basic workflow steps with sample data that can be modified to fit your network plan, such as:

- Step 1: Acceptable Use Policy.
- **Step 2:** Split in the workflow to provide a different sequence of enrollment steps for Visitors, Employees, and Partners. Splits can be modified for other industries (for example, *Students, Faculty*, and *Guests*).

- Step 3: An authentication step for domain users, using Active Directory or LDAP.
- **Step 4:** Another split in the workflow to provide a different sequence of enrollment steps for users with an IT device or a personal device.
- **Step 5:** A prompt for a verification voucher.
- **Step 6:** The final step, which migrates the user to the secure network and assigns a client certificate, is not pre-populated as this information is specific to your network.

Modify the existing workflow template as needed using the icons on the right side of each step. You can add or remove steps, change the labeling, create filters on the splits, or modify the authentication server.

# Creating a Workflow From a Blank Slate

This section describes how to create a typical workflow from a blank slate. This sample workflow follows the steps provided in the workflow template.

- 1. Go to Configuration > Workflows.
- 2. On the right hand side of the Workflow page, select Add New Workflow.
- 3. On the Create Workflow page, enter a Name and Description. Leave Include Demo Data unchecked, and Save.
- 4. On the blank workflow page, click Get Started to add your first workflow step.

A selection page opens that allows you to choose which type of step (workflow plug-in) to add to the enrollment workflow. Every time you add a step, the *Step Selection* page appears.

#### FIGURE 19. Enrollment Step Selection

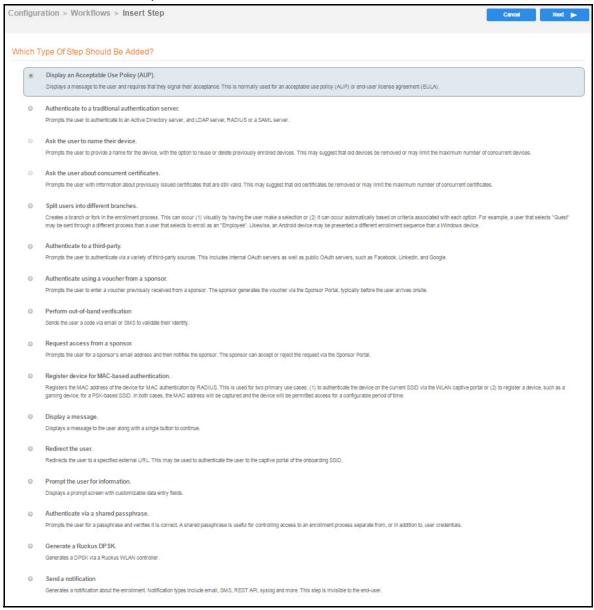

# **Acceptable Use Policy**

Step 1 in the workflow requires the user to agree to an Acceptable Use Policy (AUP).

- 1. Select the button for Display an Acceptable Use Policy (AUP).
- 2. Select A new AUP created from a standard template.
- 3. On the Add Acceptable Use Policy page, enter the Reference Information and Webpage Display Information. The Webpage Display Information is the what the user sees during the enrollment process.

FIGURE 20. Add Acceptable Use Policy

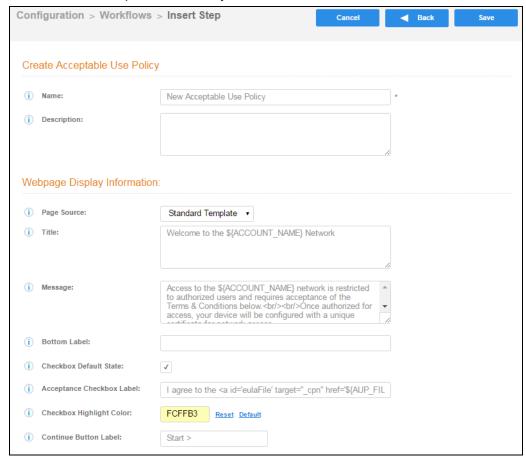

4. Choose Standard Template as the page source and check the Checkbox Default State box to specify that the default setting is the acceptance of the AUP. Click Save.

The Workflow page displays the enrollment workflow with the AUP acceptance as the first step.

# **User Type Split**

Step 2 in the workflow prompts for the type of user access.

To create a User Type prompt:

- 1. Insert a step above the Result: step in the enrollment workflow.
- 2. Select Split users into different processes.
- Select Use an existing split and choose User Type (a pre-existing split). The User Type split creates
  a prompt to select either the Employee User Type or the Visitor User Type. These labels can be
  modified.

The Workflow page displays the enrollment workflow with the *User Type* option after the *AUP* step.

FIGURE 21. Workflow with User Type Split

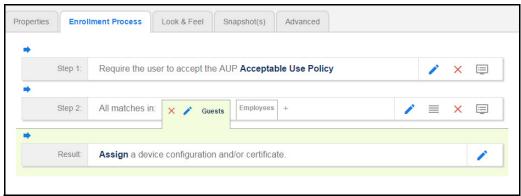

### **Authentication to a Local Server**

Step 3 in the workflow authenticates a user against a Corporate AD server.

- 1. Select the *Employee* tab in Step 2 of the example enrollment workflow.
- 2. *Insert* a step above the *Result*: step in the enrollment workflow.
- 3. Select Authenticate to a local server.
- 4. Select Define a new authentication server. The Add Authentication Server page opens.

#### FIGURE 22. Add Authentication Server

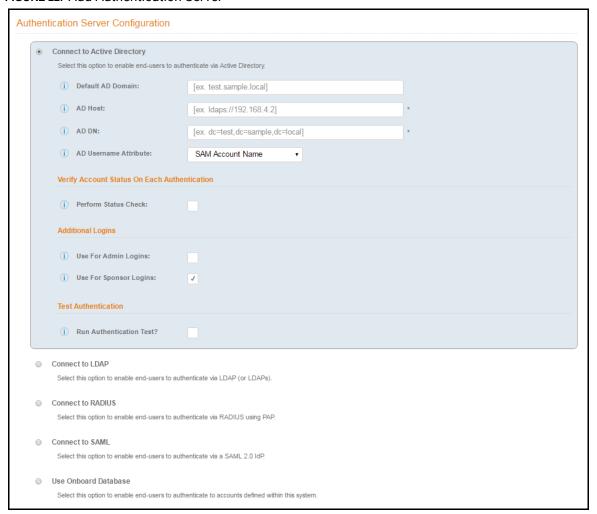

- 5. Enter the Reference and Active Directory Information and click Next.
- **6**. Select Use a new webpage created from a standard template. The Create Credential Prompt page opens.

To test connectivity to the authentication server, select the *Run Authentication Test* box, and enter a Test *Username* and *Password* before you click *Next*.

To allow users from a specific group to log in to the Cloudpath Admin UI as administrators, check the *Use for Login Admin* box and enter the *Admin Group Regex* for the authentication server group.

You can run the authentication test at any time from the workflow, or from the Administration > Authentication Servers page.

### **Device Type Split**

Step 4 adds an enrollment step prompts the user to select a personal device or a company-owned (IT-asset) device.

- 1. Insert a step above the Result: step in the enrollment workflow.
- 2. Select Split users into different processes.
- 3. Select *Use an existing split* and choose *Device Ownership*. The *Device Ownership* option prompts the user to select either *Your Device* or *Company Device*. These labels can be modified.

Tip >>

Use the *Edit List* icon **■** to customize the *split option* labels.

The Workflow page displays your enrollment workflow with the *Device Ownership* option after the user authentication step.

FIGURE 23. Workflow with Device Ownership Split

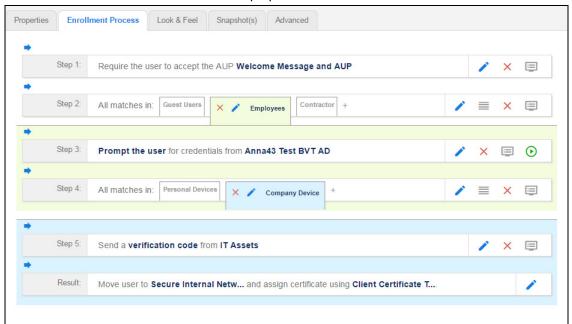

### Create a Filter in the Device Type Split

When creating splits in the workflow, you can set up a filter so that only certain users see this enrollment step.

For example, create a filter in the Device Type split that allows only users in a specified Active Directory group (ex. *BYOD App*) to receive the option for personal devices. Users that are not in the *BYOD App* AD group do not have the option to enroll personal devices and do not receive the Device Type prompt during enrollment.

- 1. On the Enrollment Workflow page, locate the step with the *Device Type* prompt. In this example, it is Step 4.
- On the right side of the step, click the Edit List icon to open the Selection Options page and edit the Your Device option. This opens the Modify Step page, which allows you set up filters for this split in the workflow.

### FIGURE 24. Modify Step - Filters and Restrictions

| ➤ Filters & Restrictions                                                                                                    |                  |                              |  |  |  |
|----------------------------------------------------------------------------------------------------|------------------|------------------------------|--|--|--|
| The following settings control which users will have access to this option. If nothing is specified below, all users will have access to this option. If criteria is specified below, only users meeting the criteria will have access to this option. |                  |                              |  |  |  |
| User-Based Filters                                                                                                    |                  |                              |  |  |  |
| i Group Name Pattern:                                                                                                    | Matches ▼        | [ex. BYOD]                   |  |  |  |
| i Username Pattern:                                                                                                    | Matches ▼        | [ex. bob]                    |  |  |  |
| i User DN Pattern:                                                                                                    | Matches ▼        | [ex*ou=IT,.*]                |  |  |  |
| i Email Pattern:                                                                                                    | Matches ▼        | [ex*@company.com\$]          |  |  |  |
| Device-Based Filters                                                                                                    |                  |                              |  |  |  |
| i Operating System Pattern:                                                                                                    | Matches ▼        | [ex*Android.*]               |  |  |  |
| User-Agent Pattern:                                                                                                    | Matches ▼        | [ex*Safari.*]                |  |  |  |
| i Language Pattern:                                                                                                    | Matches ▼        | [ex*en;.*]                   |  |  |  |
| i MAC Registration List:                                                                                                    | Matches ▼        | [ex. IT-Owned MACs]          |  |  |  |
| Location-Based Filters                                                                                                    |                  |                              |  |  |  |
| i Location Pattern:                                                                                                    | Matches ▼        | [ex. EMEA]                   |  |  |  |
| i Allowed IPs:                                                                                                    | [ex. 192.168.4   | 1/24]                        |  |  |  |
| i Blocked IPs:                                                                                                    | [ex. 192.168.4   | 1/24]                        |  |  |  |
| Filters Based On Web Authentication Certificate                                                                                                    |                  |                              |  |  |  |
| Common Name Pattern:                                                                                                    | Matches ▼        | [ex. bob@company.com]        |  |  |  |
| i Issuer Pattern:                                                                                                    | Matches ▼        | [ex. Sample Root CA I]       |  |  |  |
| i Template Pattern:                                                                                                    | Matches ▼        | [ex. BYOD Template]          |  |  |  |
| i Expiration Date:                                                                                                    | Expires Within 0 | Days ▼                       |  |  |  |
| Other Filters                                                                                                    |                  |                              |  |  |  |
| i Voucher List Name:                                                                                                    | Matches ▼        | [ex. Long-Term Voucher List] |  |  |  |

3. In the *Filters & Restrictions* section, in *User-based Filters*, enter a regex to matches the *BOYD APP* in the *Group Name Pattern* field. Cloudpath also supports Device-based, Location-based, Web authentication, and Voucher List filters.

This filter only allows users that match the *BYOD APP* AD group name pattern to view the *Personal Device* user prompt. Users that are not in the *BYOD APP* AD group cannot enroll personal devices on the network.

#### Tip >>

To see a list of available group names, return to the workflow and run a test on the Authentication Server. The test results show all of the different username patterns for the user.

# **Prompt for Voucher**

Step 5 adds a voucher verification step for authenticated employees with IT-assets.

To create this authorization prompt:

- 1. Select the Employees tab in Step 2 and the Company Device tab in Step 4 of the workflow.
- 2. Insert a step above the Result: step in the enrollment workflow.
- 3. Select Authenticate via voucher and Create a new Voucher list.

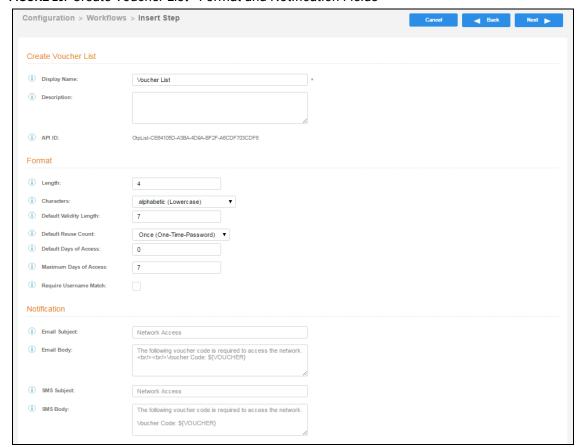

FIGURE 25. Create Voucher List - Format and Notification Fields

- **4.** On the *Create Voucher List* page, enter the voucher specifications for the *Employees with Company Devices* workflow.
  - Format Describes voucher characteristics and validity.
  - Notification Set up the template for emailing the voucher or sending as an SMS message.
  - Sponsorship Use this section to configure the Sponsored Guest Access feature.
  - Initial vouchers Create one or more initial vouchers.

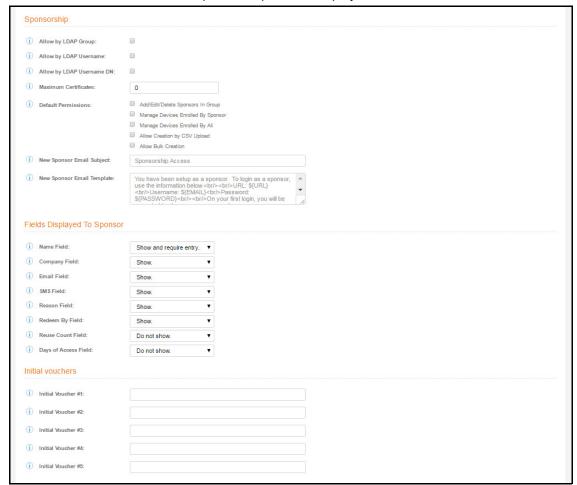

FIGURE 26. Create Voucher List - Sponsorship, Fields Displayed, and Initial Vouchers

- 5. For the voucher prompt, select Create a new webpage from a standard template.
- 6. On the Create Voucher Prompt page, enter the data for the voucher prompt and Save.

The Workflow page displays your enrollment workflow with the *Device Ownership* option after the user authentication step.

## **Device Configuration and Client Certificate**

A device configuration is a group of settings containing a single configuration per operating system. This configuration determines the settings and behavior required to move the device from the onboarding SSID to the secure network.

The last step in the workflow is to migrate the user to the secure network and assign a client certificate.

### **Device Configuration**

- 1. On the right side of the Result step, click the edit icon.
- 2. Select A new device configuration.
- 3. On the Add Device Configuration page, provide a name for the device configuration. This is the name a user sees in the device Wi-Fi networks list.
- 4. Select Wireless Connections (the default) and enter the SSID of the secure wireless network.

#### FIGURE 27. Configure SSID

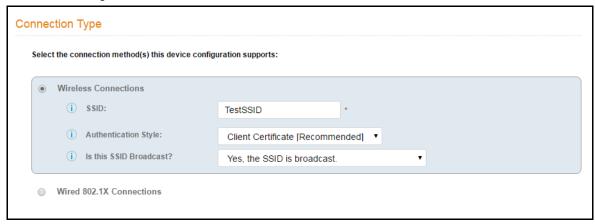

- 5. Set the Authentication Style:
  - Select Client Certificate for TLS network configurations
  - Select PEAP for PEAP/MS-CHAPv2 network configurations
  - Select Static Pre-Shared Key for PSK network configurations
  - Select Ruckus DPSK for a Dynamic Pre-Shared Key network configuration on a Ruckus controller
- 6. Leave the default Broadcast setting and click Next.
- 7. Specify *Conflicting SSIDs*. This setting prevents the device from roaming away from the secure SSID to any open SSID in the area.
- 8. Select the operating system families and versions that to support within this device configuration. You can restrict a particular version or service pack level after the device configuration is created.

### FIGURE 28. Select OS Versions

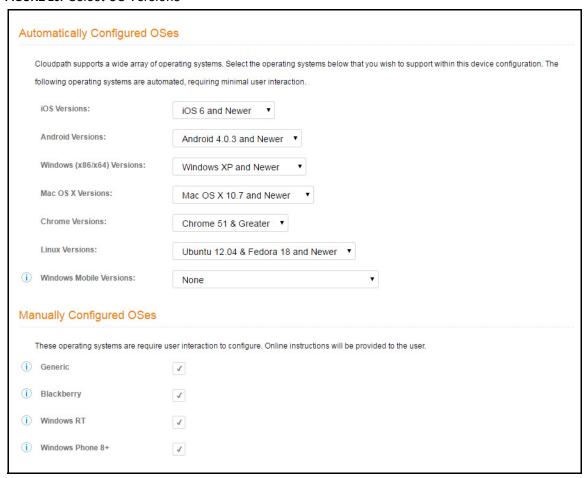

- 9. Select Client will authenticate to the onboard RADIUS server.
- **10.** Configure additional settings for the device configuration. A more comprehensive list of additional settings is available after the device configuration is created.

Continue to the next section to select the client certificate template with the appropriate user policy.

#### **Client Certificates**

The final step in the enrollment workflow is to migrate the user to the secure network and assign a certificate to the user device. This section describes how to specify which certificate template to use when assigning a client certificate to the user device.

You can set up different certificate templates for different user types. An employee or staff certificate template might be valid for 120 days, and a guest template might be valid for 1 day or until the end of the week.

### **How to Set Up Client Certificate Templates**

After you set up a device configuration for the workflow, you configured and assign a new certificate template.

- 1. Select A new certificate template.
- 2. Select Use an onboard certificate authority.
- 3. Select *Use an existing CA*. Choose the default Root CA that was created during the initial system setup.
- 4. Set up the *Client* certificate template. This template is used to issue a certificate to the client device.

### FIGURE 29. Client Certificate Template

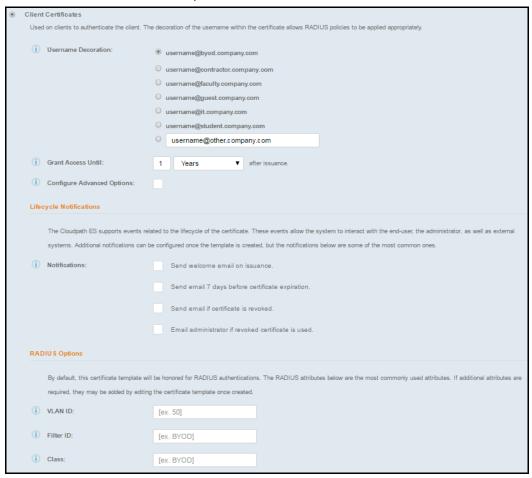

- **5**. Select or enter a *Username Decoration*. The decoration of the username within the certificate allows RADIUS policies to be applied appropriately.
  - The domain for the *Username Decoration* fields is taken from the *Company Information* that was entered during the initial account setup. Go to *Administration > Company Information* to change the default domain.
- 6. Grant access for the appropriate amount of time.

For example, you might have a client certificate template for a guest user that is valid for one, or a few days, another for a contractor that is valid for 6 months, and one for employees that is good for a year.

### Tip >>

To configure pattern attributes, certificate strength, and EKUs, check the *Configure Advanced Options* box before you click *Next*.

- 7. Select any email notifications to be sent to the user related to the life-cycle of the certificate. Additional certificate notifications can be configured after the template is created.
- 8. Optional. Enter *RADIUS Options* to assign a VLAN ID or Filter ID to certificates that use this template. These settings only applies if you are using the Cloudpath onboard RADIUS server.
- 9. Click Next.

The completed workflow shows all enrollment paths. The last step shows the device configuration which is applied to the user device and the certificate template being used to assign a certificate to the user device.

FIGURE 30. Completed Workflow

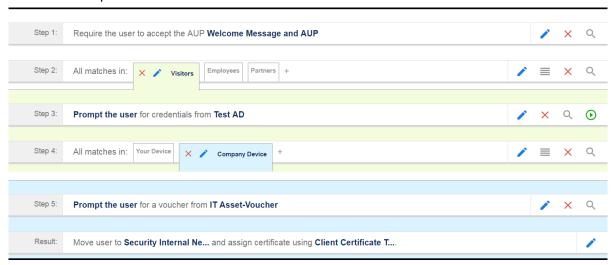

After you have finished configuring a enrollment workflow, create and deploy a snapshot of the workflow configuration to test before deploying to users.

# **Publishing the Enrollment Workflow**

An workflow is published using Snapshots. A snapshot is a version of a workflow configuration. You can create and maintain multiple versions of each configuration. However, only one snapshot can be active at a time for each workflow.

The Workflow list contains status of the workflow (published or unpublished), the *Enrollment Portal URL* where a configuration is deployed, and the last published time for each workflow configuration.

FIGURE 31. Publish Workflows

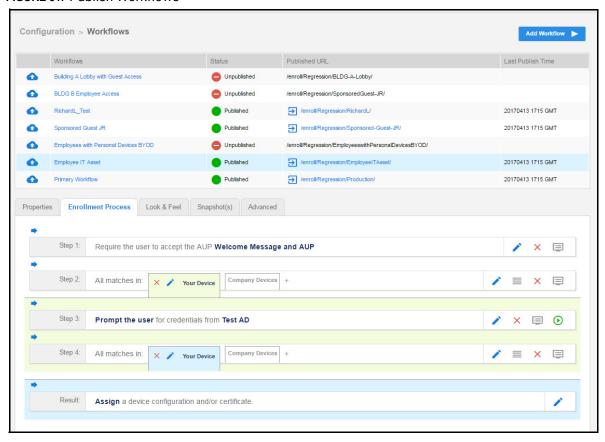

When you publish a workflow, this creates a snapshot of the workflow configuration.

To publish the workflow:

- 1. Navigate to Configuration > Workflows tab.
- 2. On the Workflow configuration page, click the *Publish* icon next to your selected workflow.

#### FIGURE 32. Create New Snapshot

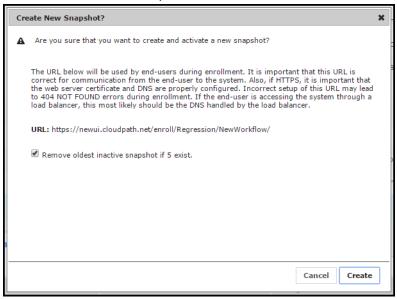

- 3. Select the Wizard version to use for the new snapshot. The Cloudpath Wizard is the application provided to users to automate the enrollment process.
- 4. Verify the Enrollment Portal URL for the snapshot.
- 5. Click Create.

It takes a few minutes to build the deployment package. During this process, all Cloudpath workflow branches are pulled in by the Cloudpath system and bundled as one configuration.

#### How to Test a Published Workflow

Test the enrollment process for the active workflow snapshot using the Enrollment Portal URL. The Enrollment Portal URL provides access to the user enrollment process, which contains the workflow and if applicable, the Cloudpath Wizard.

- 1. Navigate to the *Configuration > Workflows* page.
- 2. On the workflow list, select the workflow to test.
- 3. Click the Enrollment Portal URL. Be sure that the snapshot you want to test is the *active* snapshot (green icon).

## **Administration**

Access the Cloudpath Administration tab to manage system-related operations, using links in the following sections:

### **Administrators**

During the initial account setup, Cloudpath sets up an administrator account using the *Company Information* provided during the setup. By default, there is also an *Administrator Group*, which allows administrative access to the Admin UI using credentials from the configured authentication server. This allows users that belong to a specific group to access Cloudpath.

Manage administrator access to the Cloudpath Admin UI from Administration > Administrators.

FIGURE 33. Add Administrator

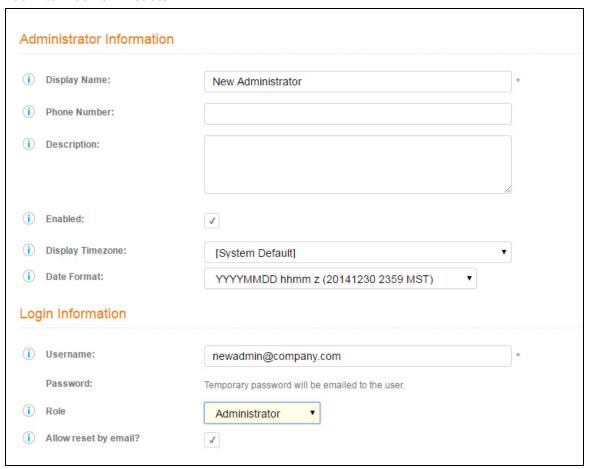

#### **Administrator Roles**

Cloudpath supports the following Administrator Roles:

- CA Administrator Allows full configuration access to the Administrative UI. This administrator role can manage all administrative users.
- Administrator Allows full configuration access to the Administrative UI, except for Certificate Authorities. This administrator can manage Administrator and Viewer administrative users.
- Viewer Allows view-only access to Enrollment, User, and Certificate records on the Dashboard, the enrollment Workflow, and the Documentation and Licensing pages. This administrator cannot manage other administrative users.

# **Company Information**

Company Information is typically entered during the initial system setup but can be managed from *Administration > Company Information*. The data from this page is used within the URL for enrollments and sponsorships, and included in the onboard CAs.

# **System Services**

Navigate to *Administration > System Services* to restart or view logs for the application server, web server, configure email or SMS servers, or start up a support tunnel.

FIGURE 34. Cloudpath System Services

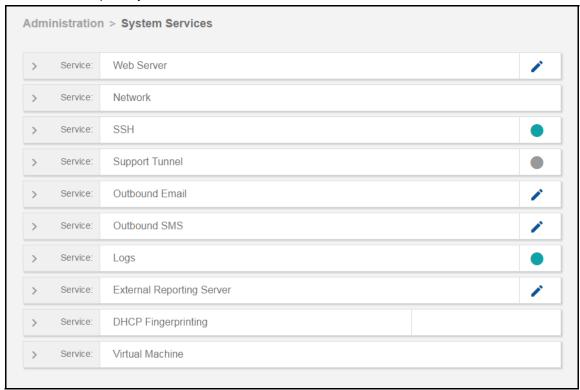

- Web Server Download the Apache Server access and error logs from the Web Server component. You can also Restart the web server, generate a CSR, edit administrative access restrictions, and download or upload the web server certificate, or if needed, upload a code certificate.
- Network The *Network* service displays network properties for Cloudpath, and provides access to view or download the diagnostic logs.
- SSH Use the SSH service to enable, disable or change the access port. SSH runs on ports 22 and 8022. You can set the port number using the command line or from the user interface. Even if you disable SSH access for both ports, SSH can continue to run.
- Support Tunnel The Support Tunnel service allows you to open a support tunnel to help you in diagnosing issues with your application or configuration.
- Outbound Email Use the onboard email provider or configure a local email server.
- Outbound SMS Use the onboard SMS provider, enter a CDYNE account or route SMS message through a customer-owned account.

- Logs Configure where syslog messages are sent. You can enable the syslog, select the protocol over which the syslog messages are sent, and enter a host and port number.
- External Reporting Server Allows you to integrate Cloudpath enrollment data with a reporting server, such as the ELK stack (Elasticsearch, Logstash, and Kibana).
- DHCP Fingerprinting DHCP fingerprinting provides information about the devices on your network. Cloudpath obtains this information during the DHCP exchange. This data is displayed on the Dashboard and can be used as a filter in a workflow. Enable DHCPfingerprinting, for IPv4, IPv6, or both.

#### Note >>

DHCP fingerprinting is available for locally deployed (on-premise) systems.

• Virtual Machine - Displays the system clock and system information about the virtual machine. You can also reboot or shut down the virtual machine from this page.

# **System Updates**

From the System Updates page, you view and manage your existing build version, scan check for updates, and apply support patches.

# Replication

Replication is configuring two or more servers in a cluster, with or without a load balancer. Cloudpath supports replication between two servers, for multiple data centers, and redundant servers.

# **Data Cleanup**

Manage database cleanup thresholds for enrollment records, abandoned certificates, vouchers, notifications, manage wizard versions, and other system events.

# **Firewall Requirements**

Displays inbound and outbound traffic from Cloudpath to assist with firewall configuration.

# Configuration

The components listed in the *Configuration* tab are typically set up during the Initial System Setup, or during the workflow configuration, but can be modified as needed.

The Workflow tab is covered in "About the Enrollment Workflow" on page 22.

# **Device Configurations**

A device configuration is a group of configuration settings for a specified WLAN or wired network. Device Configuration settings are managed using the following tabs:

- Summary tab An overview of the device configuration settings.
- Networks tab WLAN settings
- Trust tab RADIUS server information and certificate chaining.
- OS Settings tab User experience, network, and additional settings that are specific to an operating system or a specific version of an operating system.
- Passpoint tab Passpoint settings for the device configuration, which includes certificate settings, and home service provider, subscriber, and policy settings.
  - Refer to the *Configuring Cloudpath to Support Hotspot 2.0 Release 2 (Passpoint)* guide on the Admin UI Support tab for complete details on setting up a Ruckus SmartZone controller and Cloudpath for Passpoint.
- Credentials tab (For PEAP networks only) Settings related to password-based Wi-Fi.

### **RADIUS Server**

View and manage the onboard RADIUS server.

- RADIUS Server Status View status, settings, and certificate information, generate a CSR, or upload a certificate. You can also download RADIUS server certificates and log files or export onboard CA information to be used to set up an external RADIUS server.
  - -Connection Tracking Enabled by default on new systems, Connection Tracking displays the current device connections on the *Dashboard > Connections* page. RADIUS Accounting must be enabled on your wireless LAN controller. See the *Integration with Ruckus Controllers* guide on the Support tab for more information.
  - -CoA Enable CoA to send Change of Authorization disconnect messages (DMs) from Cloudpath to the switch or wireless LAN controller. You can send disconnects from the *Dashboard > Connections* page, or via an enrollment *Revoke*. See the *Onboard RADIUS Server CoA* guide on the Support tab for more information.
- Policies View all policies for the onboard RADIUS server, including those assigned by certificate templates, eduroam configuration, and MAC registration policies.
- Clients View all RADIUS allowed to call into the RADIUS server, including any eduroam clients.
- RADIUS Server and eduroam Configure a eduroam federation server to interact with the onboard RADIUS server.
- Attributes Define the RADIUS attributes that will be visible in the system. These attributes, which
  are included in the Access-Accept/Reject reply from the RADIUS server, can be added to the
  certificate template, MAC registration, and eduroam configuration.

- External Download a zip file, which provides the information and CA certificate needed for an external RADIUS server.
- Open Access Configure open access for a specific SSID, for a specified time-period for short term usage.

### Warning >>

We recommend using Open Access in a limited, or test environment. SSIDs configured for Open Access are not secure.

• RADIUS Accounting - If your wireless LAN controller is configured to support RADIUS accounting, and if Connection Tracking is enabled, the Accounting tab displays RADIUS accounting packets local to the Cloudpath server. See the *Integration with Ruckus Controllers* guide on the Support tab for more information.

### FIGURE 35. RADIUS Accounting

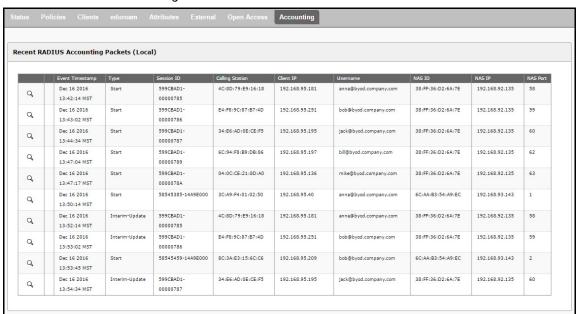

## **Authentication Servers**

View and manage the servers against which users may be authenticated. This includes local servers such as Active Directory and LDAP, as well as third-party services, such as Facebook, SAML (Shibboleth), RADIUS via PAP, and an onboard database.

# **Firewall & Web Filter Integration**

Configure Cloudpath to integrate with Palo Alto Firewalls and Web Filter applications. Cloudpath supplements data already captured by these applications by adding mappings of the IP address to a Userld, which allows the captured traffic to be identifiable. When the user joins the network via Cloudpath, the firewall or web filter application is notified of the user's login. Similarly, when a user is known to have left the network, the application is notified of the logout.

# **MAC Registration Lists**

View and manage MAC registration databases, which allow network access to devices that do not have the 802.1X supplicant capability. Each database has its own policies. When a device is registered, it is assigned to one of the databases. Cloudpath provides a template for importing MAC address in bulk using a .csv or .xlsx file.

## **API Keys**

A list of the APIs currently in use with Cloudpath. The REST APIs allow the system to actively notify external systems and to be queried and manipulated by external systems.

## **Dashboard**

The Cloudpath dashboard provides detailed information about the number and status of enrollments on your network, including notifications, events, certificates, MAC registrations, and scheduled reports.

## **Enrollments**

The *Enrollments* table allows you to review enrollments, including the associated user, device, and certificate information. The *Enrollment Paths* tab shows a graphical depiction of the different paths taken by users during the enrollment process.

#### FIGURE 36. Enrollments Table

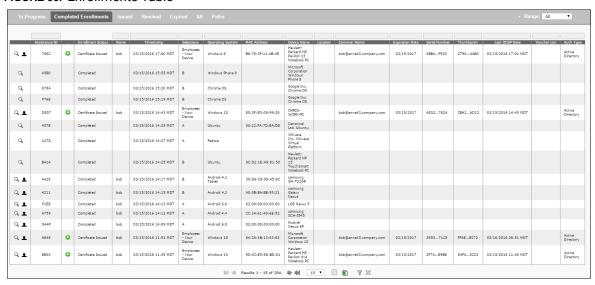

### Tip >>

Use the view icon to display further details about a specific enrollment record, to revoke a certificate, or to remove the enrollment record from the database.

### **Records Export**

Enrollment and User data can be can be downloaded, as a CSV file or Microsoft Excel spreadsheet.

Use the CSV Export icon 🔳 or XLS Export icon 🔳 located at the bottom of the table.

By default, the Enrollment data files are named *enrollments.txt* or *enrollment.xls* and the User data files are named *users.txt* or *users.xls*.

The Enrollment and User export files are designed to be a quick view of the activity since midnight. To export only certain items in the table, for a specific date and time, or to export items for a longer time period, see Scheduled Reports.

### FIGURE 37. Download Enrollment Records

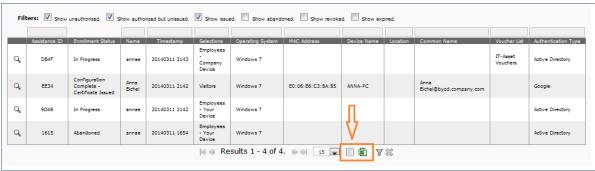

#### **Enrollment Paths**

During enrollment, the user is taken through a sequence of steps, called an enrollment workflow. The workflow depends on the selection chosen when the user is prompted, and on any configured filter in the workflow. For example, the user can select the Employee or Guest path, and then be moved to the IT Asset device path, because their Active Directory credentials, by way of a filter, caused them be moved to the Personal Device path.

The Enrollment Paths tab shows a graphical depiction of the paths taken by users during the enrollment process.

### FIGURE 38. Enrollment Path

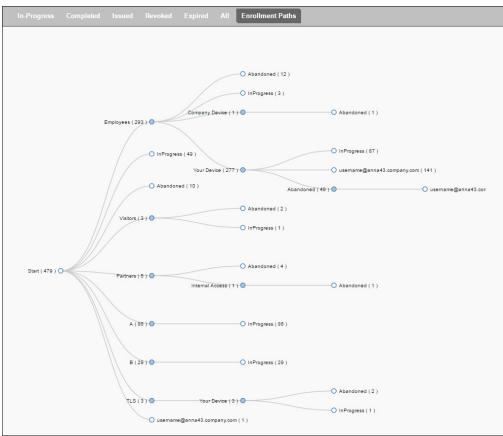

## **Connections**

The Connections tab displays the current device connections for the Cloudpath system. To view the connections, ADIUS Accounting must be enabled on your wireless LAN controller and Connection Tracking must be enabled for the onboard RADIUS server. See the *Integration with Ruckus Controllers* guide on the Documentation tab for more information.

FIGURE 39. RADIUS Connections

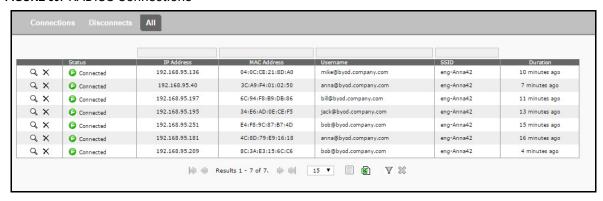

You can send Change of Authorization (CoA) disconnect messages (DMs) to the controller or switch from the *Connections* page, or via an enrollment *Revoke*. See the *Onboard RADIUS Server CoA* guide on the Documentation tab for more information.

### **Users & Devices**

The *Users* table provides a list of User records, including user devices, enrollment paths, and certificate information for each user.

FIGURE 40. User Table

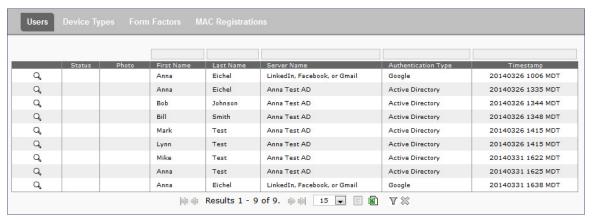

#### Tip >>

Use the view icon to display further details about a specific user record, to block the user, or to remove the user record from the database.

### **Device Types**

The device type information is obtained from user-agent during the initial enrollment attempt. The device types graphs show the enrollments by operating system.

FIGURE 41. Device Types

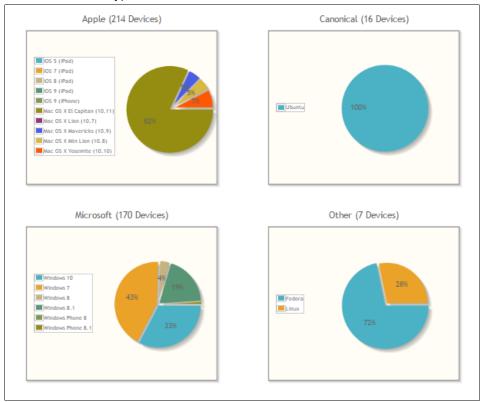

#### **Form Factors**

The form factor is obtained from device user-agent during the initial enrollment attempt. The form factor graph displays the device type, such as computer, tablet, or mobile phone.

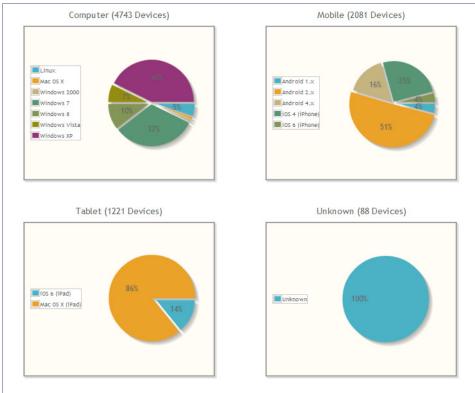

FIGURE 42. Device Form Factors

### **MAC Registrations**

The MAC Registration table displays all devices that have been registered using the MAC address instead being enrolled using a certificate.

### **Certificates**

Cloudpath issues client certificates to users based on the templates set up for specific users and devices. Server certificates can be issued for the RADIUS server, web server, or other external server in your network. The active certificates graph displays, by date, the number of active (not expired) client and server certificates, and from which template they were issued.

#### **Certificates Table**

The Certificates table lists all server and client certificates issued by the onboard CA. Use the Active, Revoked, Expired, and All tabs to filter the data in the table.

#### Certificates Table

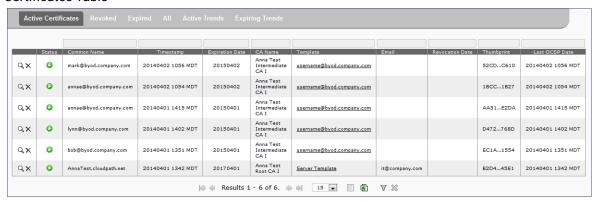

#### Tip >>

Use the view icon to display further details about a specific certificate record, to disable or revoke the certificate, to download the certificate, or to remove the user record from the database.

#### **Active Trends**

The Active Certificates graph displays, by date, the number of active (not expired) client and server certificates, and from which template they were issued.

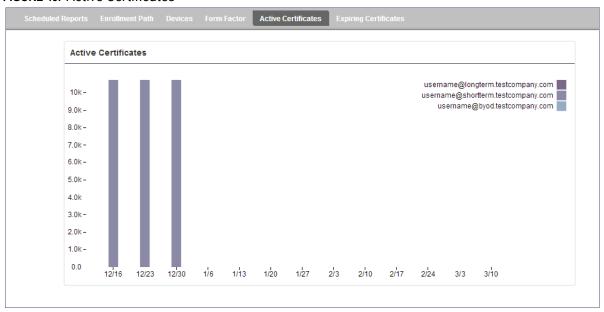

FIGURE 43. Active Certificates

### **Expiring Trends**

The validity period of certificates issued by Cloudpath is derived from the certificate template used when the certificate was issued. The *Expiring Certificates* graph displays, by date, the number of client and server certificates that are about to expire, and from which template they were issued.

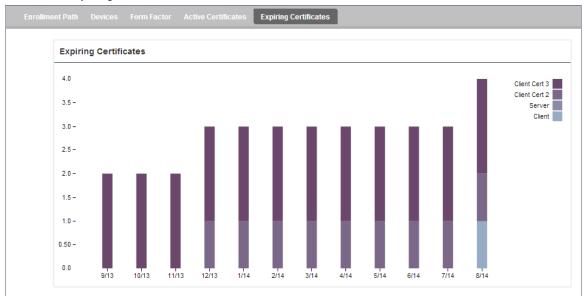

FIGURE 44. Expiring Certificates

# **DHCP Fingerprints**

This feature is only supported for on-premise deployments.

From the Cloudpath server you can enable DHCP Fingerprinting, for IPv4, or IPv6, or both on the *Administration > System Services > DHCP fingerprinting* page. The server discovers information about the devices on your network and displays it on the *Dashboard > DHCP Fingerprints* page.

## **Notifications**

The *Notifications* tab allows you to review emails and SMS messages, event logs, and schedule reports.

#### **Notification Records**

The *Notifications* table displays email and SMS notifications that have been sent by the system. The system logs email and SMS notifications sent for sponsors, messages for vouchers, network access, and certificate issuance or revocation.

#### FIGURE 45. Notifications Table

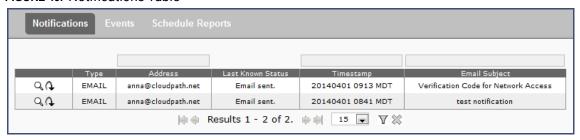

#### **Events**

The *Events* log displays all system events, such as account logins, enrollments, acceptance of AUPs, registrations, certificate issuance, errors, account updates, and snapshot creation.

### **Scheduled Reports**

The scheduled report feature allows you to schedule a task to export enrollment record data, by date, or schedule a recurring export. For example, you might schedule an enrollment data report to occur on a weekly, or daily basis. This report can be emailed to one or multiple email addresses.

You can schedule multiple reports. For example, you can create a report that emails an enrollment record report based on enrollments with revoked certificates, and another based on issued certificates.

To schedule a task:

- 1. Go to Dashboard > Notifications > Scheduled Reports.
- 2. On the Scheduled Reports page, click Add Scheduled Report.

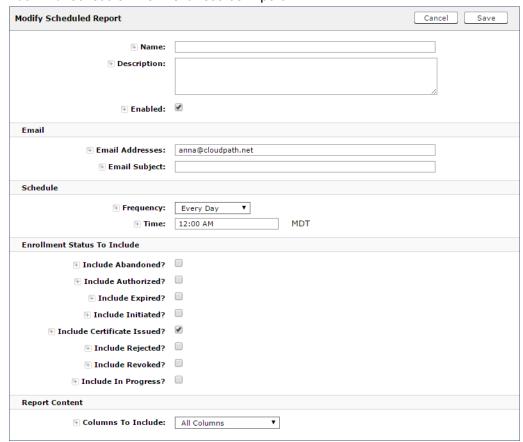

FIGURE 46. Schedule Enrollment Records Export

- On the Modify Scheduled Report page, enter the Name, Description, Email Address and Subject for the recipient of the enrollment records report. You can enter multiple email addresses, separated by commas.
- 4. Specify when task is to be run. The execution period can be a specific date or you can set up a recurring report to be emailed daily, weekly, or monthly.
- 5. In the Enrollment Status To Include section, check the information to be included in the report. For example, select Certificate Issued and Enrollment Complete to create a report that shows the number of devices that have successfully onboard to the network.
- 6. Specify the Report Content, which determines the data columns that will be included in the report.
- 7. Save the scheduled task.

### FIGURE 47. Scheduled Reports

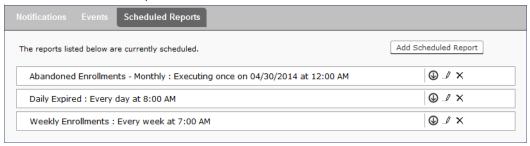

The enrollment record data is emailed, as a CSV file, to the specified address, at the scheduled frequency. You can also download an interim report from this page.

## **Event Response**

Use the *Event Response* page to block a large number of enrollments or users, or revoke certificates in bulk using information in an uploaded Excel (xls or xlsx) spreadsheet.

#### FIGURE 48. Event Response

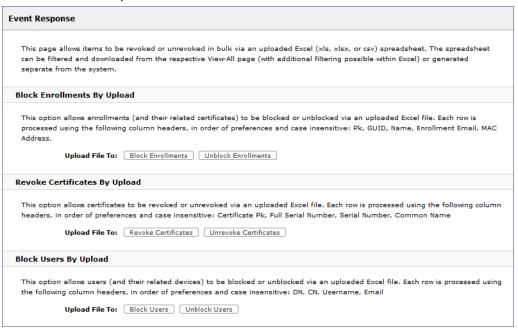

The Excel spreadsheet, which is a file of enrollment records, can be filtered and downloaded from the *Dashboard > Enrollments* (or *Certificates*) page, allows you block/unblock users or enrollments, or revoke/unrevoke certificates.

# **Support**

The Support tab provides links to technical documentation, information related to product licensing and statistics, and a process for uploading a support file, if needed.

### **Documentation**

The Documentation page contains technical documents for getting the system set up, integration with other systems, managing the system, and special configuration instructions. This page also provides links to the most commonly used pages in the Cloudpath Admin UI.

# Licensing

The Licensing page displays information about the type of Cloudpath license, active certificates, usage statistics, and copyright notices.

### FIGURE 49. Licensing Information Page

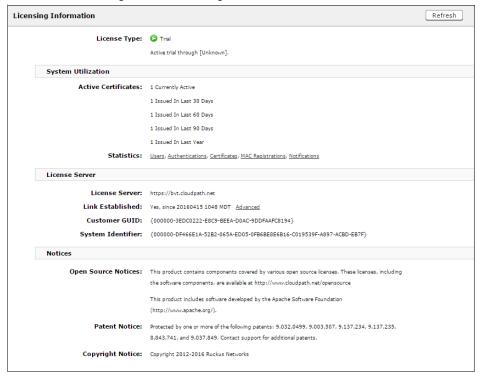

## **Advanced Support**

If Cloudpath support has provided a support file, you can upload it on this page. This will make changes to the system, so we recommend that you create a VMware snapshot first.

#### Note >>

Only used a support file with the assistance of the Cloudpath Support team.